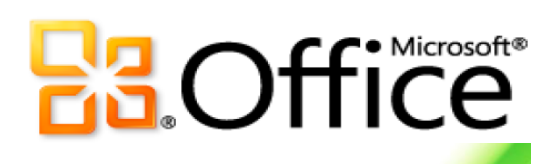

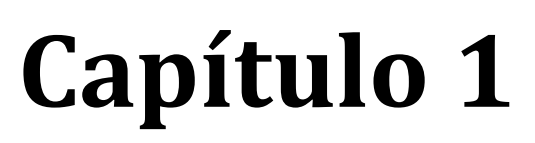

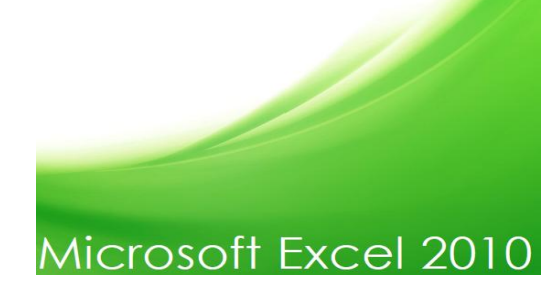

# Conceptos básicos

**En este capítulo aprenderá a**:

Identificar los componentes de la ventana de MS-Excel.

Utilizar la barra de herramientas de acceso rápido.

Usar las fichas, cintas y grupos de herramientas.

Distinguir los componentes de la Hoja (Columnas, Filas y Celdas).

Accesar a las opciones a través del teclado.

# Componentes de la ventana de MS-Excel

En la ilustración 1 se muestra la ventana de trabajo de Excel con la presentación que se despliega al abrir un nuevo libro en blanco. Note que la *Cinta De Opciones* en la parte superior tiene la ficha *Inicio* activa.

Como todos los programas que se ejecutan en el sistema operativo MS-Windows, MS-Excel cuenta con una serie de elementos comunes en su interfaz de usuario, la barra de título, los botones de control (ubicados en la parte superior derecha de la ventana) maximizar, minimizar, cerrar y la barra de estado.

Para los usuarios que vienen de la versión 2003 o anteriores, el cambio más relevante es la eliminación de la barra de menú y las barras de herramientas por un sistema de fichas y cintas que contienen una mayor cantidad de botones y funciones permitiendo así el uso más eficiente de éstas.

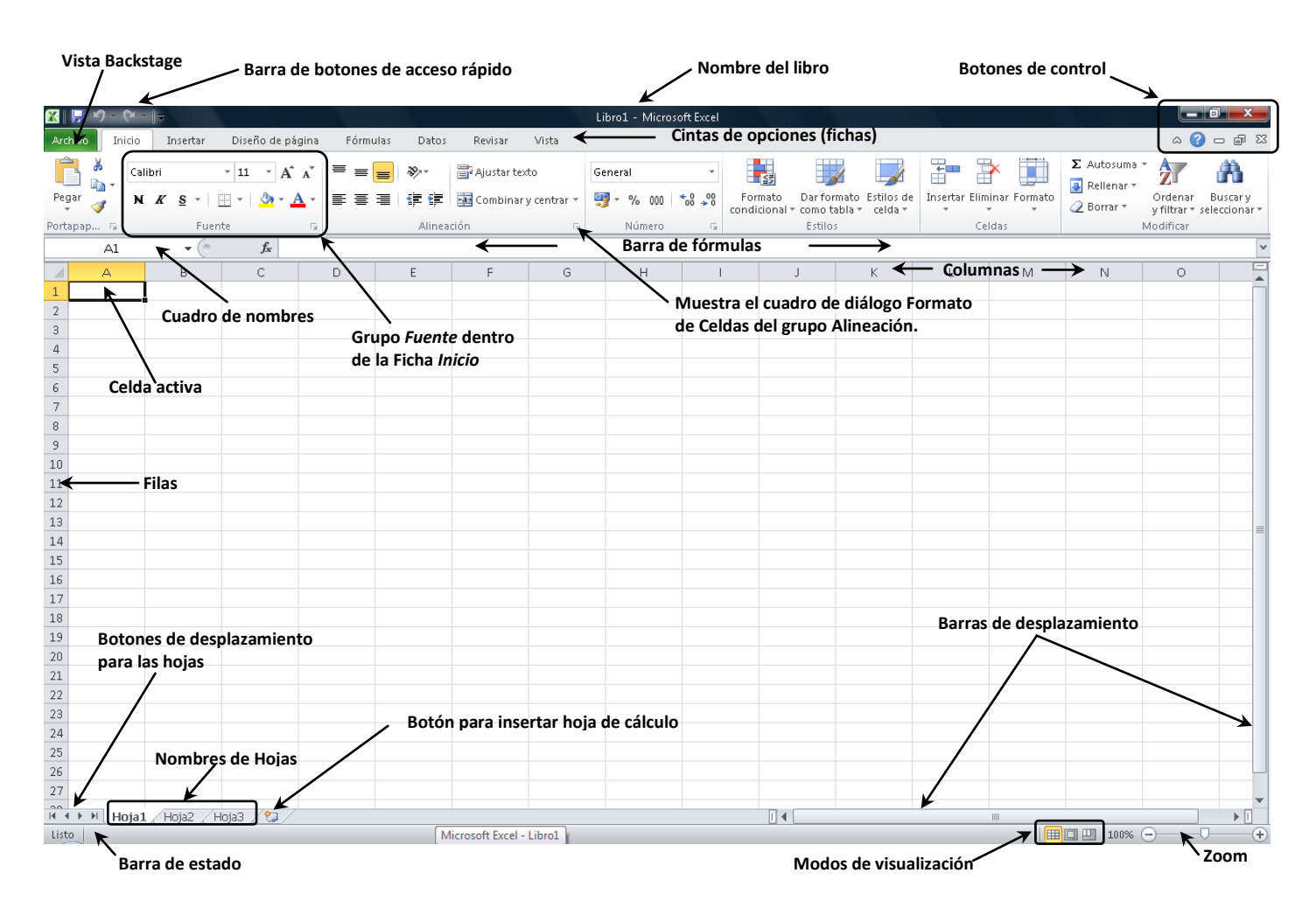

**Ilustración 1. Aspecto De La Ventana De MS-Excel**

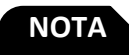

Al hacer clic sobre cualquier ficha, la cinta de opciones cambia su contenido. En la Ilustración 1 la ficha activa es la de *Inicio*, experimente haciendo clic en otras fichas y observe el cambio de las opciones en la cinta.

 $\mathbb{X} \mid \mathbb{H} \rightarrow \mathbb{R}$  and  $\mathbb{R}$ 

## **Barra de herramientas de acceso rápido**

La barra de herramientas de acceso rápido ubicada en la parte superior izquierda de la ventana de MS-Excel contiene los botones de guardar, rehacer y deshacer. El usuario puede configurar y personalizarla agregando otros botones, que no estén contenidos en las cintas de opciones, pero que por su frecuencia de uso justifique su presencia en ella.

Haga clic en el indicador de la barra en el extremo derecho para configurarla.

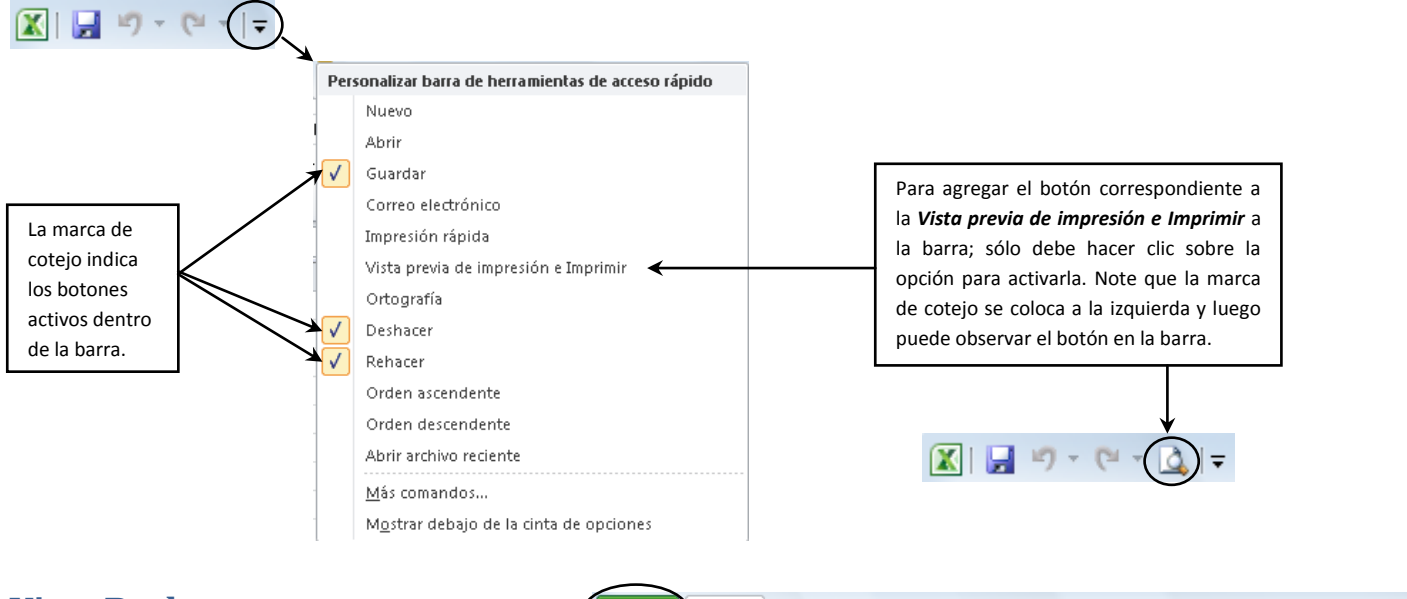

#### **Vista Backstage**

En la Vista Backstage están agrupadas las opciones relativas a la apertura, creación, almacenamiento y manipulación de libros. Es importante destacar que la primera ficha disponible se distingue de las demás por tener el fondo verde; esta corresponde a la Vista Backstage. Al hacer clic en ella se activa la siguiente ventana donde aparecen las Archivo opciones relativas a: *Guardar*, *Guardar como*, *Abrir*, *Cerrar*, *Información*, *Reciente*, *Nuevo*, *Imprimir*, *Guardar y enviar*, *Ayuda*, *Opciones* y *Salir*.

 $\sum$  Inicio

Insertar

Diseño de página

Fórmulas

Datos

Revisar

Vista

Archivo

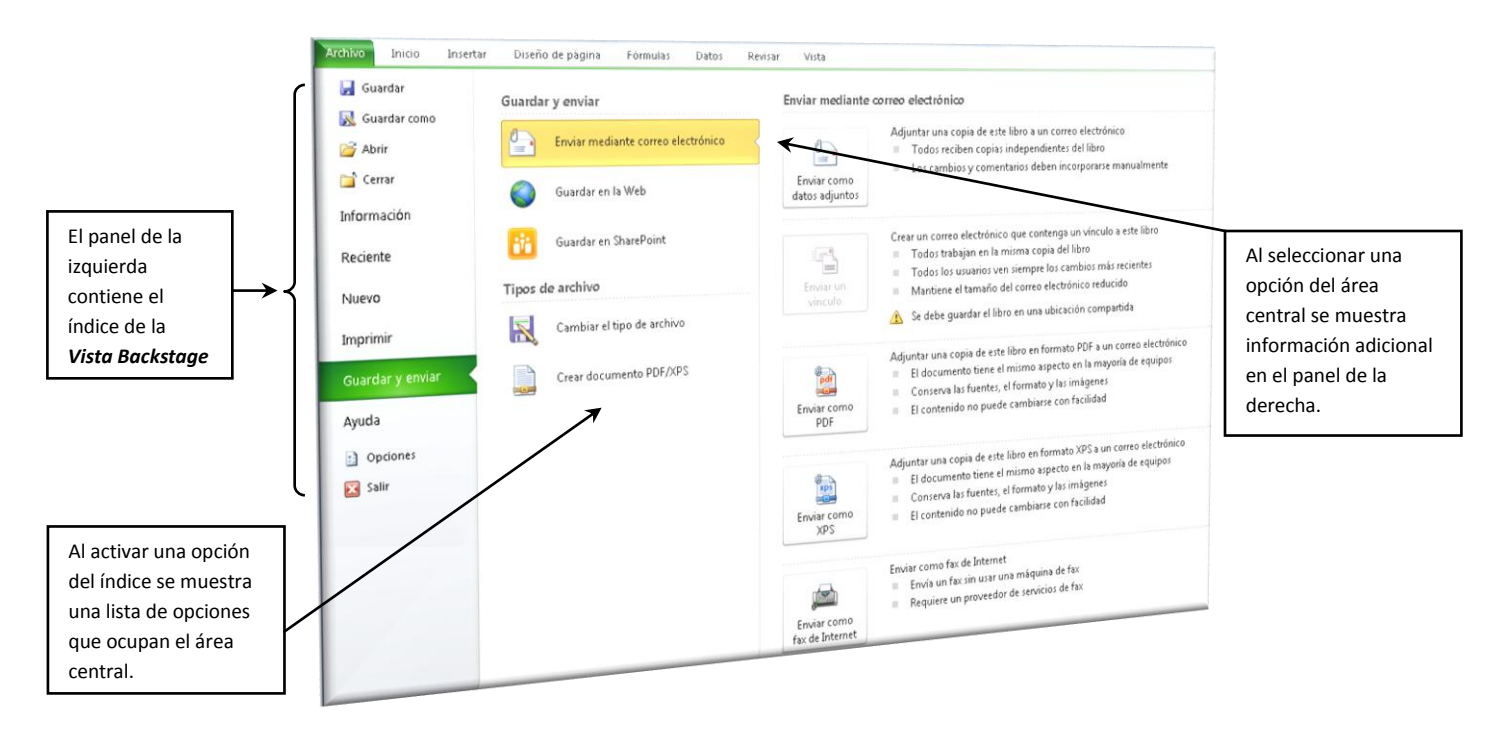

Archivo

#### **Cinta de opciones (Fichas)**

Inicio Insertar Diseño de página Eórmulas Datos Revisar Vista

La cinta de opciones está formada de fichas, que permiten activar los grupos de herramientas que contienen los botones y parámetros para aplicarlos a nuestro libro de trabajo. Al hacer clic sobre una de las fichas el contenido de la cinta cambia; la ficha de contiene el 80% de los botones y funciones que el usuario utiliza con mayor frecuencia.

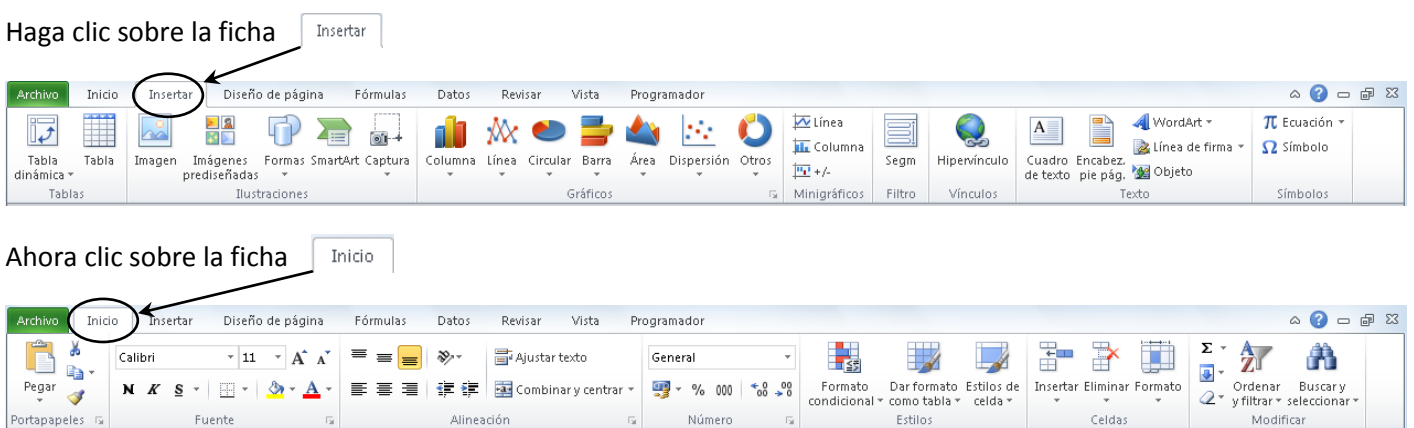

Observe como el contenido de la *Cinta* cambia cuando se selecciona una ficha diferente (en el ejemplo anterior las fichas de *Insertar* y la de *Inicio* son las que se activan). La *Cinta* está formada por grupos de herramientas que están delimitadas por cuadros y se identifican de manera sencilla.

En la ficha  $\vert$ <sup>Inicio</sup> los grupos de herramientas son: Portapapeles, Fuente, Alineación, Número, Estilos, Celdas, Modificar.

Inicio A continuación se muestra el grupo de herramientas *Fuente* de la *Cinta*

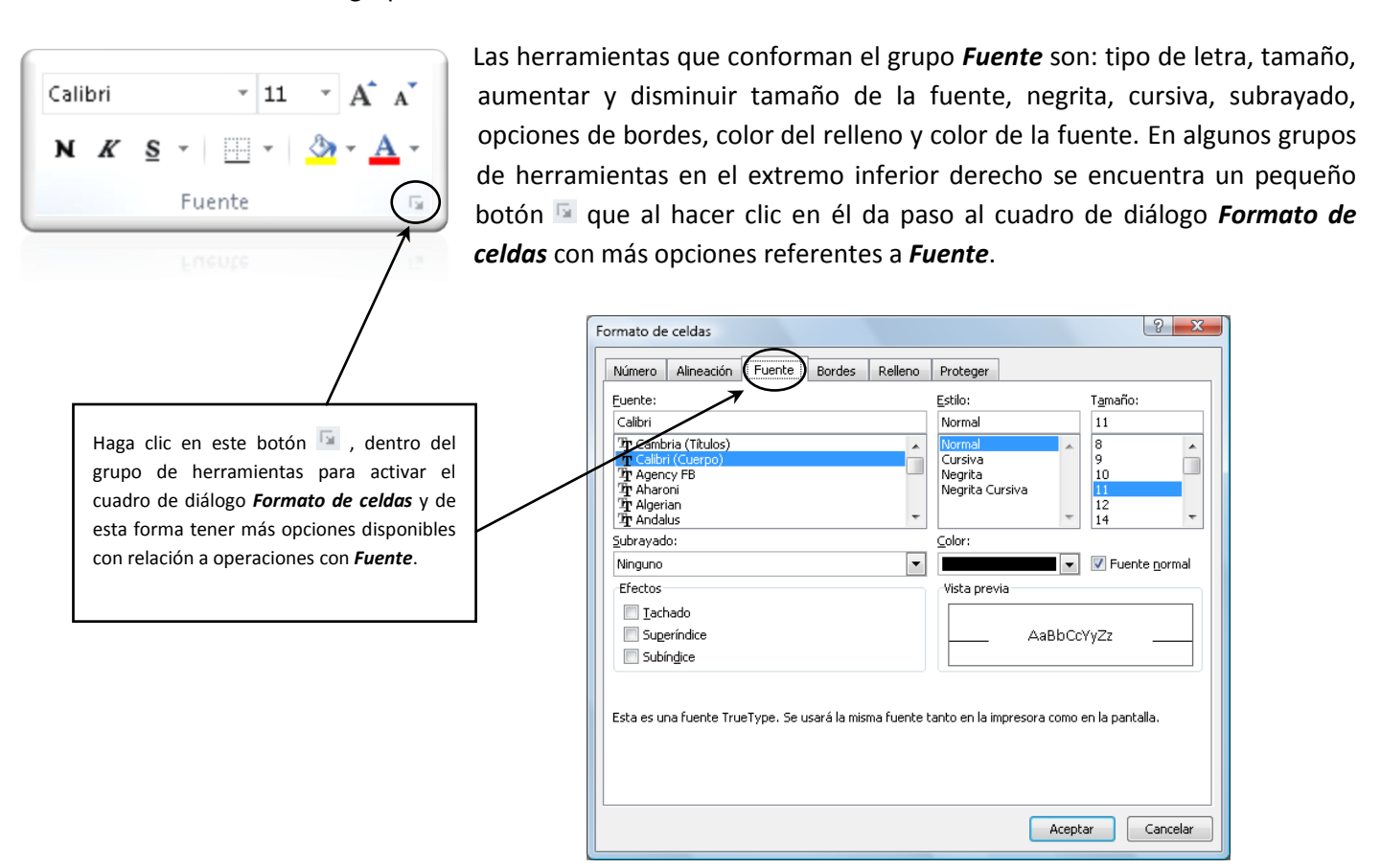

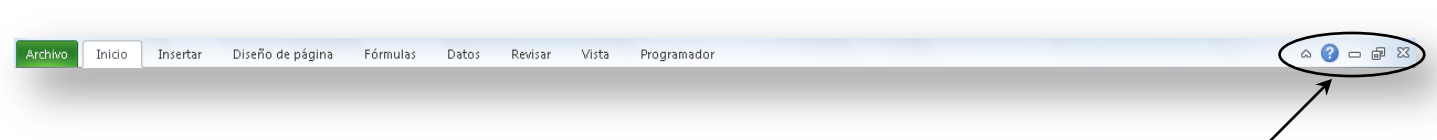

En el extremo derecho de la *Cinta de opciones (fichas)* se encuentran los Botones de control:

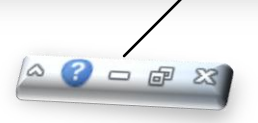

 $\infty$ Minimiza la *Cinta de opciones (fichas)*, muestra únicamente los nombres de las fichas en la *Cinta*.

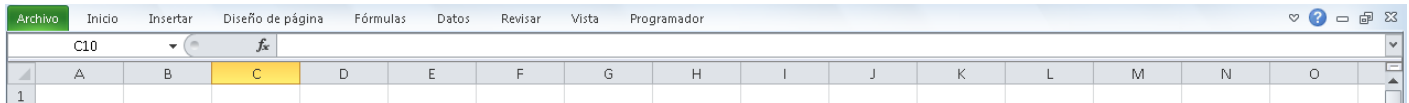

#### **NOTA**

Los grupos de herramientas de la *Cinta* no son visibles a menos que se haga clic sobre el nombre de una de las fichas. Para colocar de nuevo la cinta visible sólo debe hacer clic cobre el botón  $\infty$ También lo puede hacer haciendo doble clic sobre el nombre de una de las fichas, o a través del menú contextual de la *Cinta* seleccionando la opción *Minimizar la cinta de opciones*.

Ayuda de MS-Excel (F1), permite tener acceso a la ayuda de MS-Office.

 $\Box$   $\Box$  Botones de la ventana (minimizar, maximizar o restaurar y cerrar)

#### **Barra de fórmulas**

Es una barra ubicada en la parte superior de la ventana de MS-Excel, entre la Cinta y los encabezados de las columnas que se usa para editar o introducir valores, fórmulas y funciones en celdas o en gráficos. Muestra el valor constante o la fórmula que se usa en la celda activa.

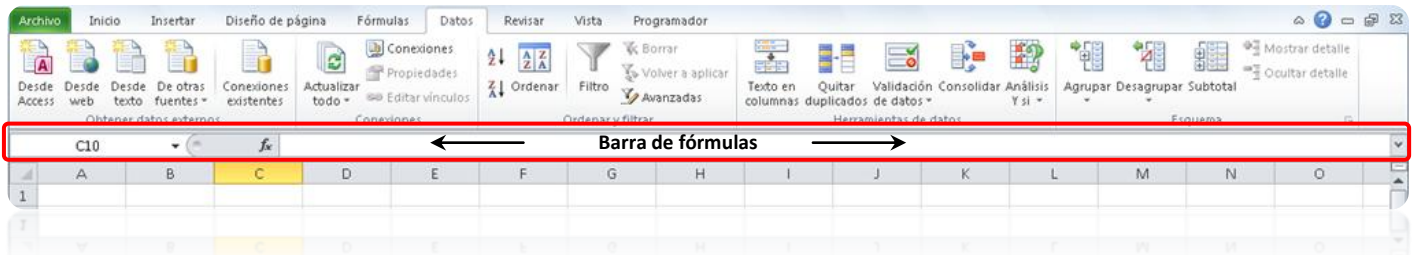

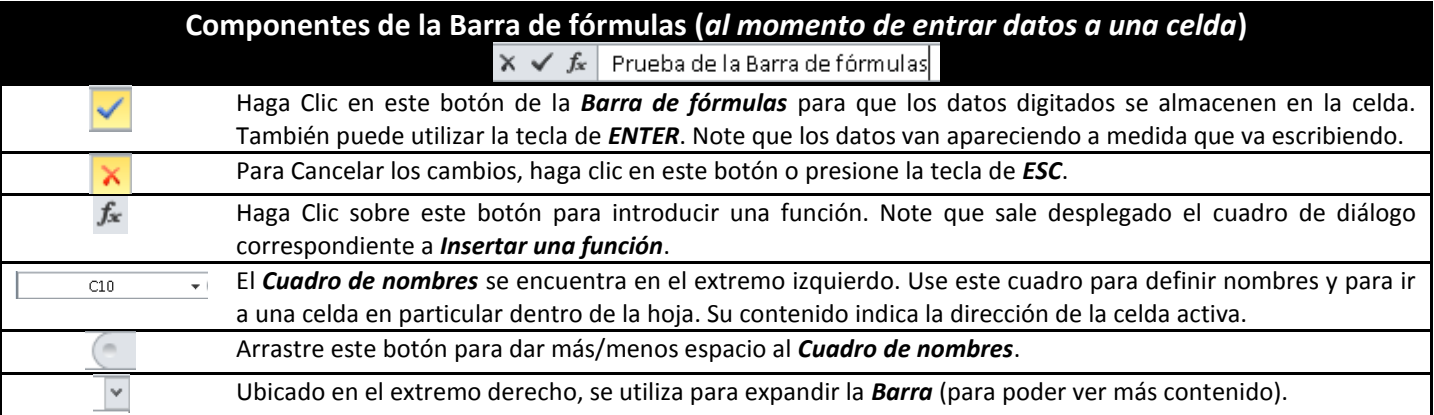

Ċ

B

**XFD** 

XFC

#### **Columnas**

Representación de las columnas dentro de la hoja. Tenemos un total de 16,384 y se representan o se nombran con las letras del alfabeto; se inicia de la A..Z y luego se van combinando AB..AZ, BA..BZ y así hasta llegar a la combinación XFD que representa la número 16,384. La columna donde se encuentra la celda activa se distinguirá de las demás con un color resaltado (en la muestra de las columnas en la parte superior la columna *C* y la *XFD* están seleccionadas).

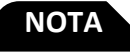

En la versión 2003, la hoja electrónica contiene un total de *256* columnas (desde *A* hasta *IV*).

D

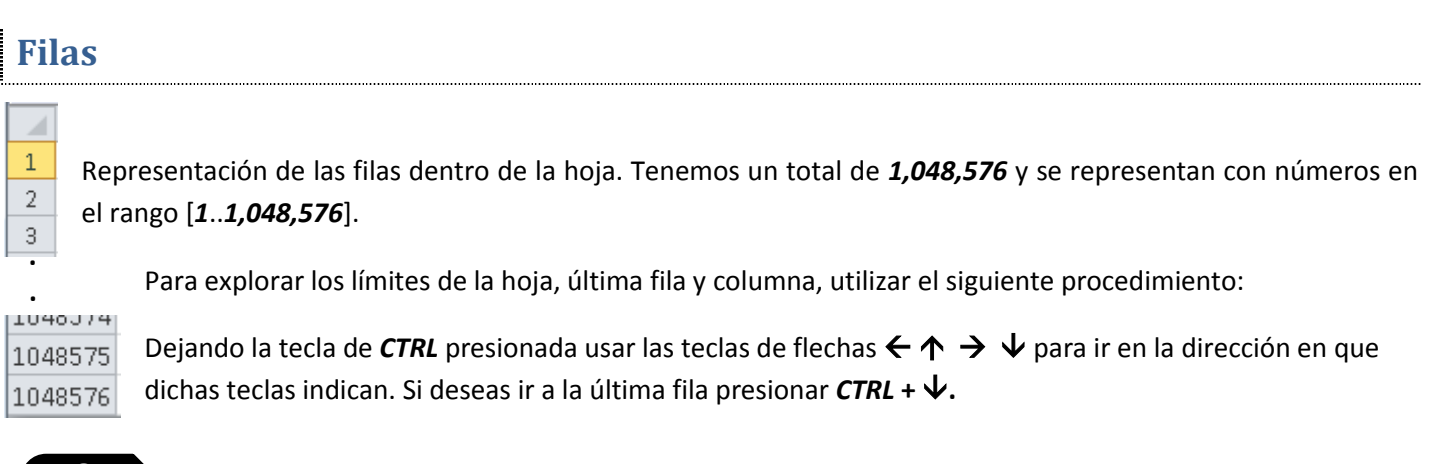

En la versión 2003, la hoja electrónica contiene un total de 65,536 filas (desde 1..65,536). Como dato histórico, la hoja electrónica de Lotus 123 en la década de los 80 contenía un total de 8,132 filas.

# **Celdas**

**NOTA**

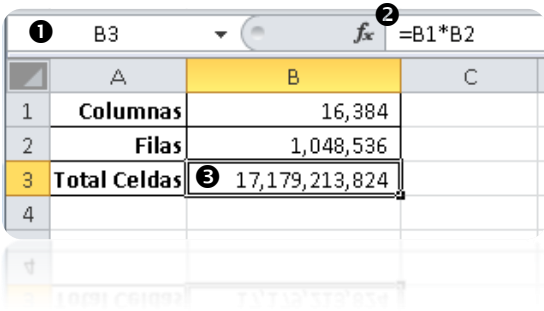

La intersección de una columna con una fila genera una celda, éstas se nombran colocando primero la letra de la columna y luego el número de la fila a la que corresponde. La intersección de la columna A con la fila 1 la denominamos celda A1 y así sucesivamente. Si observamos la ilustración de la izquierda notaremos que la celda *B3* se diferencia de las demás porque a su alrededor posee un recuadro que la resalta. Esta celda se denomina celda activa e indica el lugar donde se almacenan los datos al momento de digitarlos. Si desea calcular el

**. . . . .**

total de celdas dentro de la hoja sólo tiene que multiplicar las columnas (16,384) por las filas (1,048,576) y el total será de 17,179,213,824 celdas.

En el Cuadro de nombres sale desplegada la dirección o referencia de la celda activa (en este caso *B3*).

En esta parte de la *Barra de fórmulas* sale la operación que da como resultado el total de celdas de la hoja.

 En la celda *B3*, sale el resultado de multiplicar el contenido de la celda *B1* (total de columnas) por el contenido de la celda *B2* (total de filas).

#### **NOTA**

Use las teclas de flechas  $\leftarrow \rightarrow \rightarrow \rightarrow \rightarrow$  para moverse de una celda a otra. También puede utilizar las teclas de: *ENTER*, *TAB*, *SHIFT + TAB*, *PAGE UP*, *PAGE DN*. Recuerde que la celda activa es el equivalente al cursor, donde se encuentre saldrá lo que se digite.

#### **Botón "***Seleccionar Todo***"**

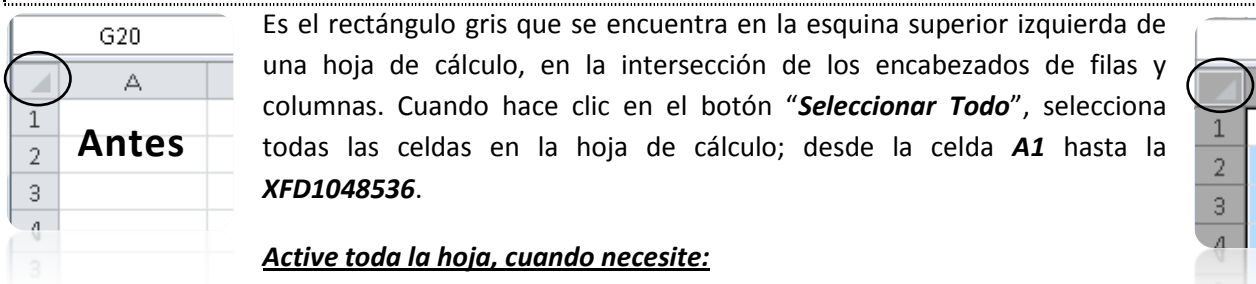

- Asignar un tamaño igual a todas las columnas o filas.
- Borrar todo el contenido de la hoja (debe tener cuidado con esta opción).
- Definir opciones de formato (tipo de letra y tamaño).
- Ajustar el tamaño de la columna o fila a su contenido.

#### **Hojas** Hoja1 Hoja $2$  / Hoja $3$

Al abrir un libro nuevo de manera predeterminada, éste contiene tres (3) hojas, las cuales van tituladas de forma correspondiente desde la *Hoja1* hasta la *Hoja3*. Los nombres de las hojas aparecen en etiquetas en la parte inferior de la ventana del libro de trabajo. Al hacer clic en las etiquetas puede desplazarse entre las hojas de un libro. La etiqueta de la hoja activa siempre se muestra en negrita (en este caso la **Hoja2**).

Haga clic en este botón para *Insertar una hoja de cálculo* (desde el teclado con *SHIFT* + *F11*)

# **Barra de desplazamiento para las Hojas**

Los botones contenidos en esta barra se utilizan para desplazarnos a través de las hojas.

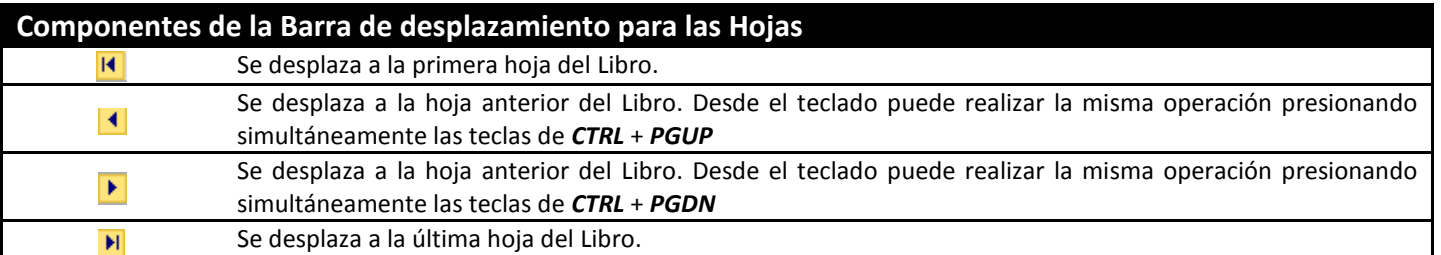

#### **Barra de desplazamiento Horizontal**

Ubicada en la parte inferior derecha de la hoja, permite desplazarnos con relación a las columnas. Desde el teclado debe utilizar las teclas de flechas o el tabulador.

 $\vert \cdot \vert$ 

#### **Barra de desplazamiento Vertical**

Ubicada en el borde derecho de la hoja, permite desplazarnos con relación a las filas. Desde el teclado debe utilizar las teclas de flechas (hacia arriba y hacia abajo) para mover una fila en el sentido que indica la flecha. Las de *PAGE DN* y *PAGE UP* para mover una página hacia arriba o hacia abajo respectivamente.

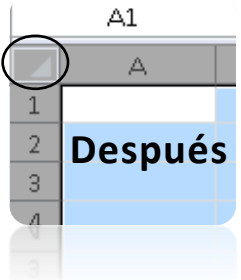

#### **Barra de división Horizontal**

Esta barra se encuentra localizada entre los nombres de las hojas y la barra de desplazamiento horizontal (ver gráfica) y permite mostrar más nombres de hojas o un porcentaje mayor de la barra de desplazamiento horizontal.

- Note que cuando se coloca el puntero sobre la *Barra de División Horizontal* este cambia de forma, es cuando usted debe proceder a realizar el cambio.
- Arrastre hacia la izquierda para mostrar una mayor parte de la barra de desplazamiento horizontal.
- Arrastre hacia la derecha para mostrar una mayor parte de los nombres de las hojas del libro de trabajo.
- Haga doble clic en la barra para regresar a la presentación predeterminada de los nombres de las hojas.

#### **Cuadro de División (Horizontal y Vertical)**

El Cuadro de división horizontal está ubicado justo encima de la barra de desplazamiento vertical y el cuadro de división vertical está ubicado a la derecha de la barra de desplazamiento horizontal.

Divide la hoja de trabajo actual en dos hojas (ventanas) ya sea en forma horizontal o vertical, eso dependerá de donde se encuentre el cuadro de división (Note que cuando se coloca el puntero sobre la barra de división horizontal este cambia de forma, es cuando debe proceder a realizar el cambio.

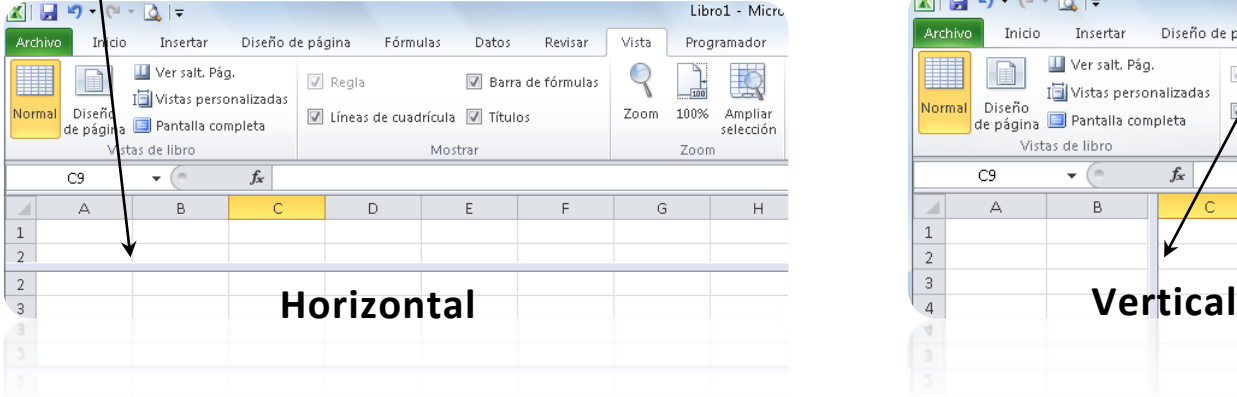

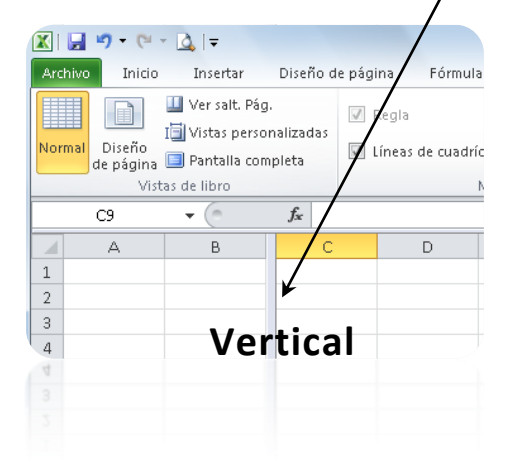

#### **Barra de estado**

#### Listo

 $\boxed{1}$  $\boxed{1}$  $\boxed{1}$  $100\%$  $\boxed{0}$ 

Es la barra que se encuentra en la parte inferior de la pantalla y presenta información acerca de un comando seleccionado o una operación en progreso. Cuando se selecciona un comando, el lado izquierdo de la *Barra de estado* describe brevemente el comando. El lado izquierdo también indica operaciones que se están realizando, por ejemplo, abrir o guardar un archivo, copiar celdas o grabar un macro. El lado derecho muestra los modos de visualización para el libro actual así como el zoom.

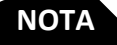

Cuando se tiene un rango de celdas seleccionadas, que contengan datos numéricos, en la barra de estado se despliega información estadística relacionada con dichos datos. Las funciones desplegadas dependerán de la configuración del usuario.

#### *Observemos el siguiente ejemplo:*

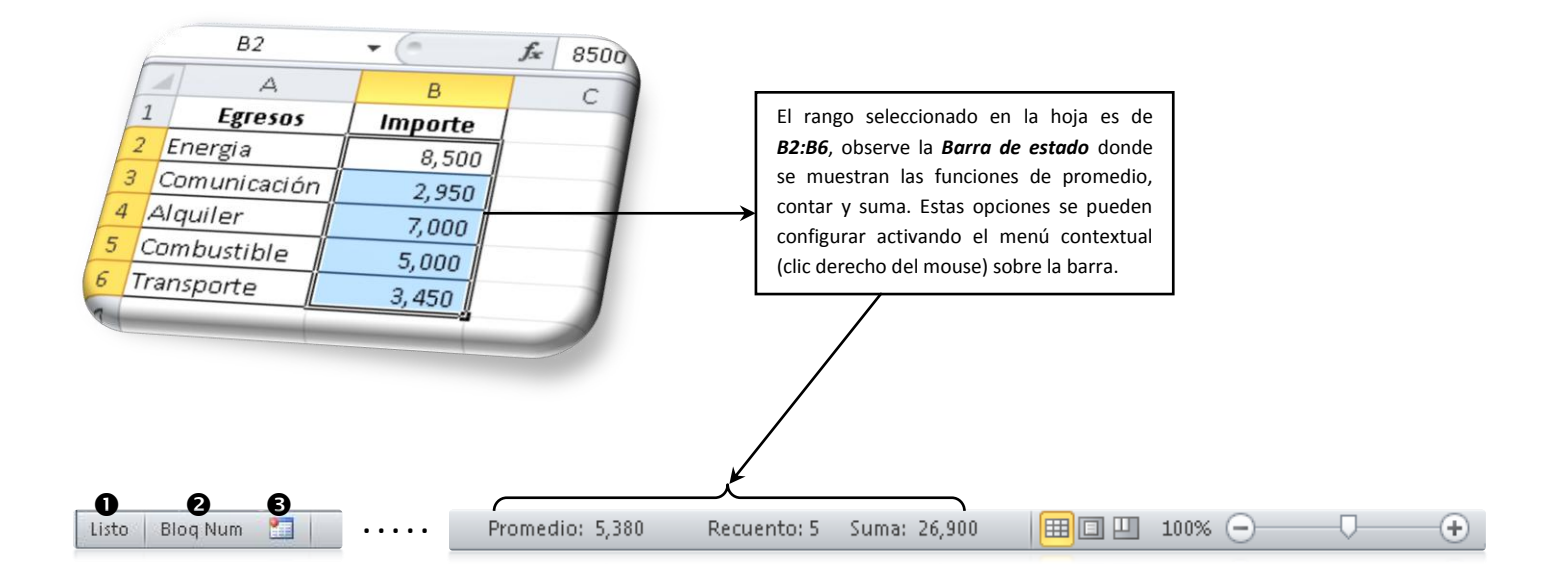

- Indica el modo en que MS-Excel está. Cuando estemos digitando algún contenido el modo será *Modificar*.
- El indicador de uso del bloque numérico está activado.
- Se utiliza para iniciar o detener la grabación de una macro.

#### **Modos de visualización**

Esta parte de la *Barra de estado* contiene los modos de visualización que se pueden utilizar para **BOU** presentar el trabajo contenido en la hoja. Son tres los modos, entre los cuales se pueden citar: Normal. Diseño de página y Vista previa de saltos de página.

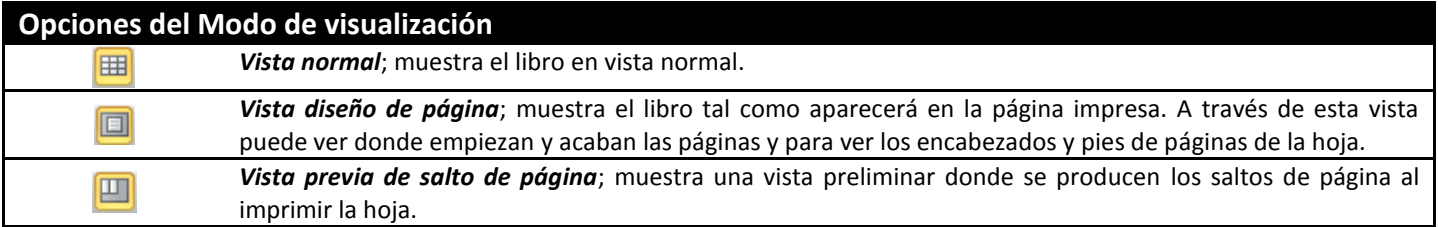

### **Zoom**

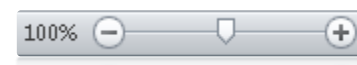

Ubicado en el extremo derecho de la *Barra de estado* permite aumentar o disminuir el tamaño de la hoja a mostrar dentro de la ventana.

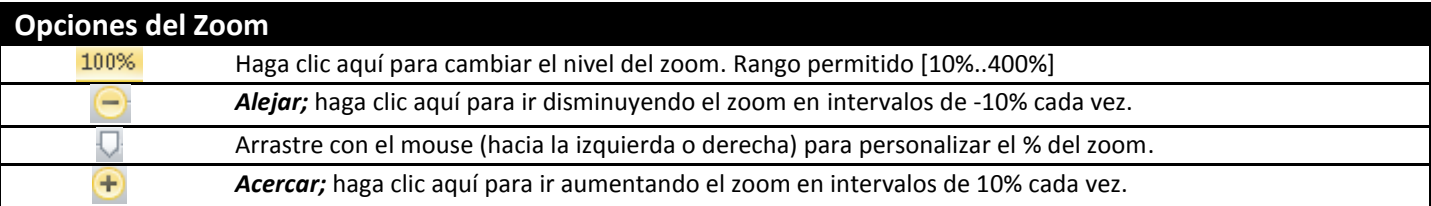

#### **Definición de botones estándar en todo cuadro de diálogo (ventana)**

En todo cuadro de diálogo (ventana) nos encontramos con una serie de botones de comandos con funciones específicas; dentro del gran universo hay tres (3) botones que por su frecuencia de uso se explican a continuación; para ilustrar el ejemplo se activa el cuadro de diálogo *Insertar hipervínculo*.

#### *Para activar el cuadro de diálogo Insertar hipervínculo*

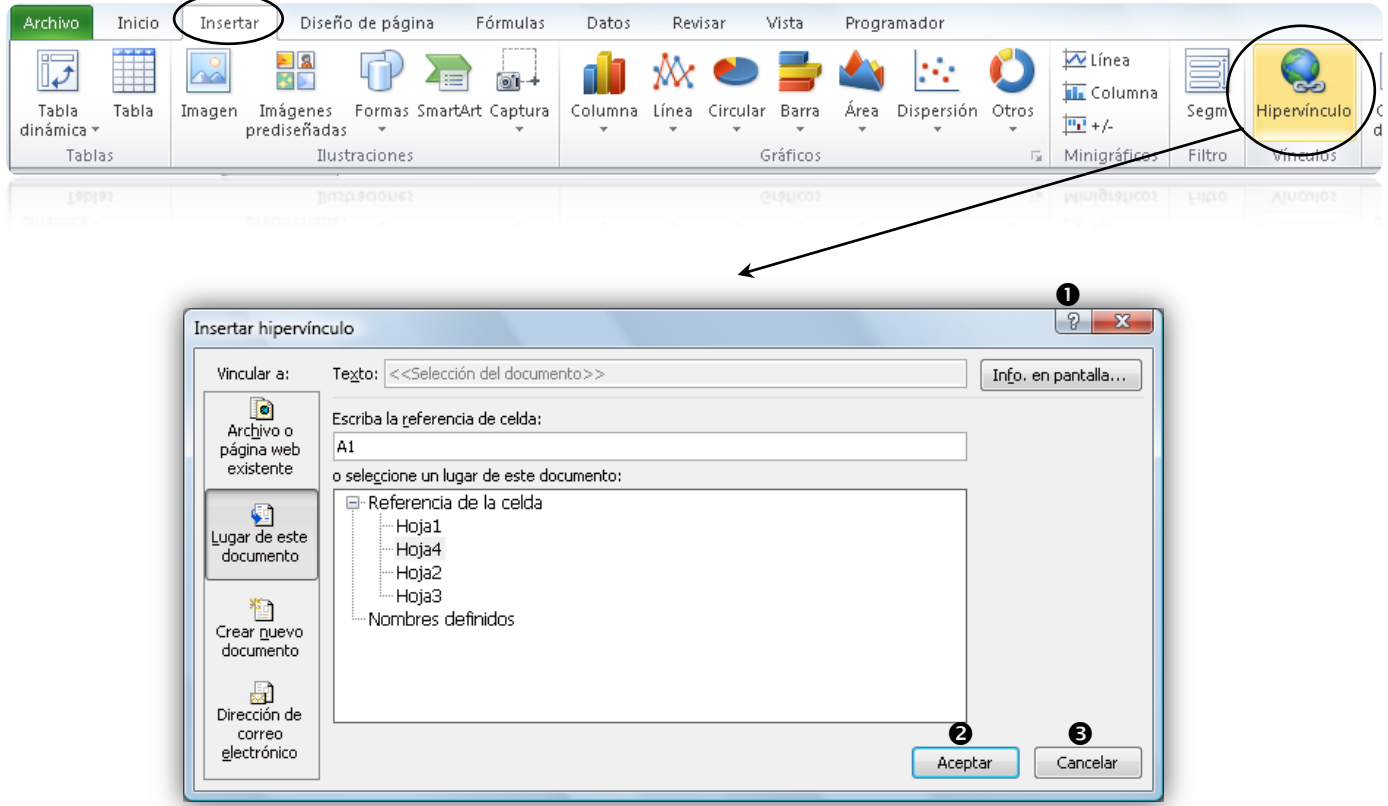

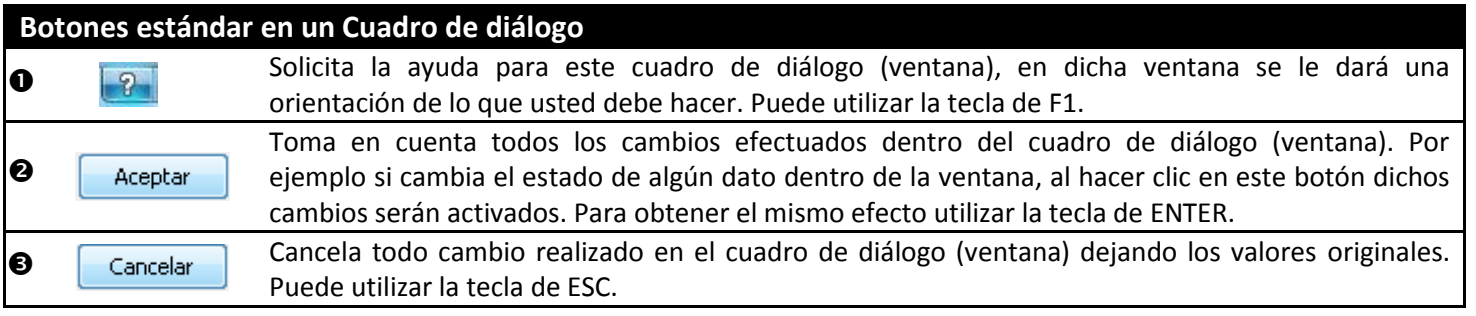

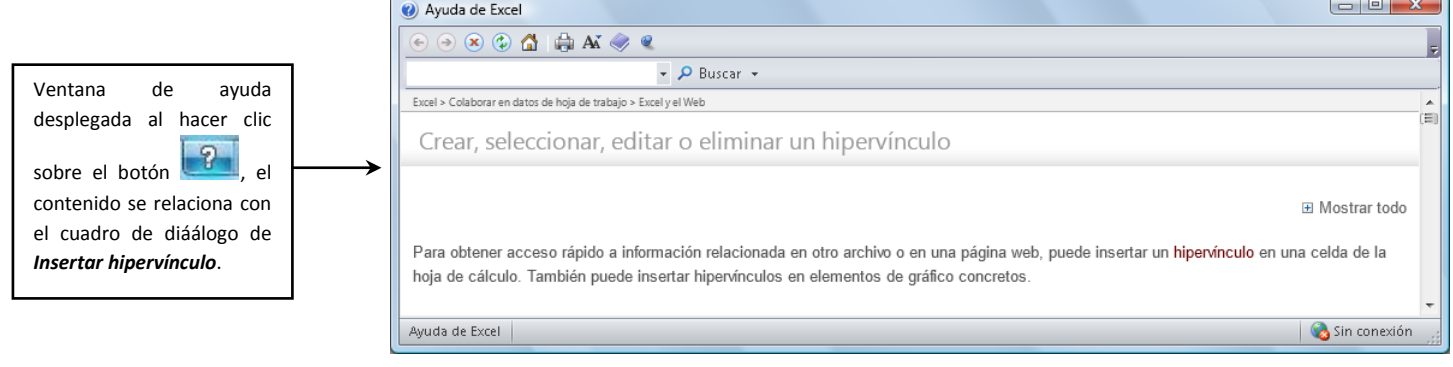

#### **Acceso a la cinta mediante el teclado (Uso de la tecla de ALT)**

La cinta incluye métodos abreviados, llamados Sugerencias de teclas. Para ver las sugerencias de teclas, presione ALT. Para ver una ficha de la cinta, presione la tecla de la ficha (por ejemplo, presione la letra *B* para la ficha Insertar o la letra *U* para la ficha Fórmulas). Esto hace que todos los identificadores de las sugerencias de teclas para los botones de esa ficha aparezcan.

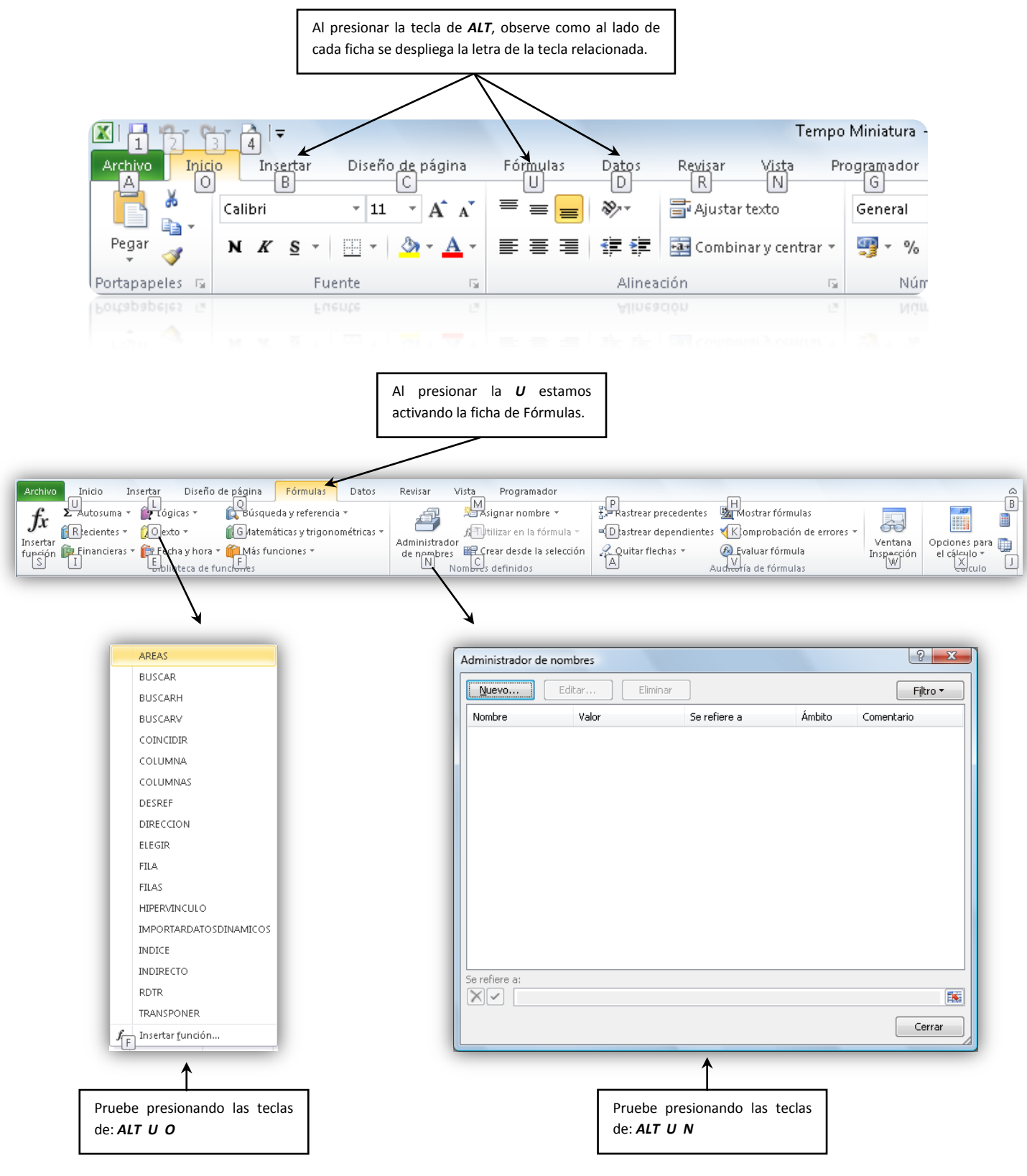

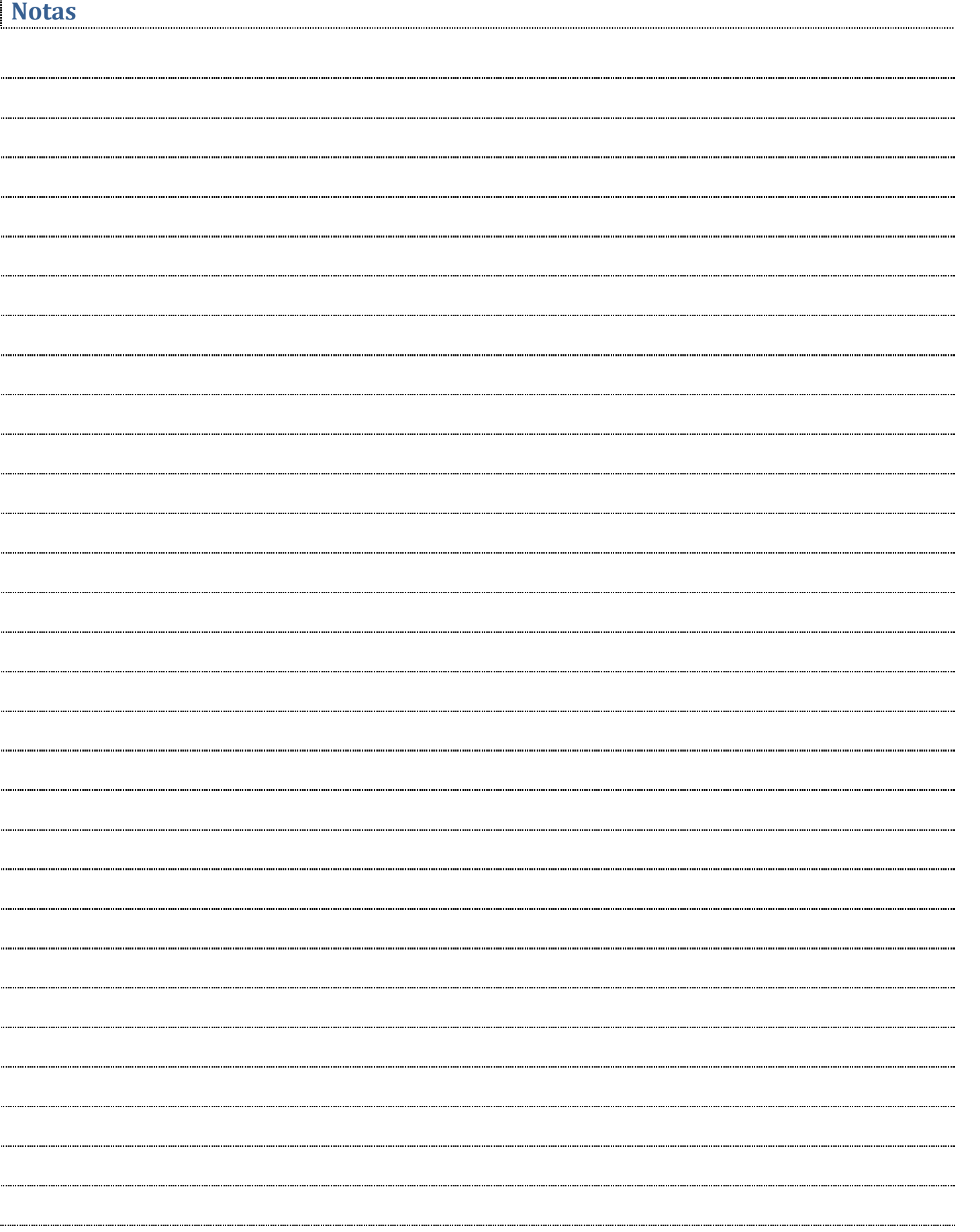